# **مجموعه برنامه کاربردی کودک من**

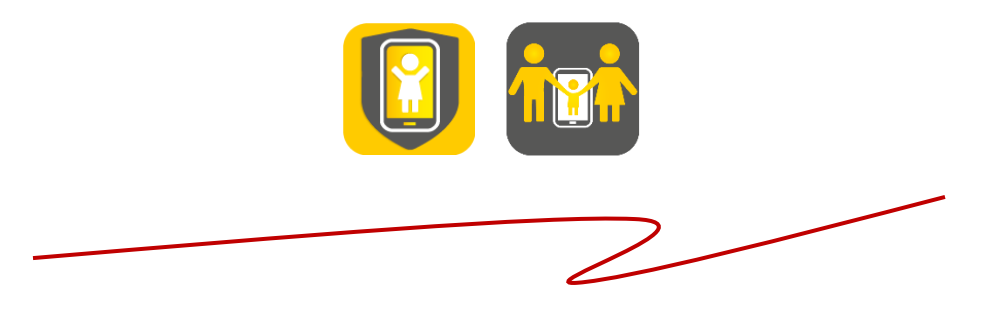

**مراحل نصب و استفاه از مجموعه:**

این مجموعه شامل دو نسخه والدین (مدیریت کودک من) و کودک (کودک من) است. به منظور استفاده از این مجموعه، ابتدا لازم است "مدیریت کودک من" بر روی گوشی والدین نصب شده و سپس شماره فرزند به لیست فرزندان در این برنامه اضافه گردد. به منظور اضافه شدن هر فرزند، پیامکی به منظور دریافت تایید نهایی در خصوص اضافه شدن فرزند به والدین ارسال شده و در صورت تایید ایشان، فرزند به لیست اضافه می شود. در مرحله بعد الزم است که برنامه "کودک من" بر روی گوشی کودک نصب گردد. جزئیات استفاده از این مجموعه در ادامه توضیح داده شده است. الزم به ذکر است که به هنگام نصب برنامه های "مدیریت کودک من" و "کودک من"و همچنین استفاده از هرکدام از ویژگی ها و به روز رسانی برنامه ها، الزم است که اینترنت گوشی والدین و فرزند فعال باشد.

## **مدیریت کودک من )برنامه کاربردی والدین(**

### **صفحه لیست فرزندان**

- : اضافه کردن فرزند جدید به لیست فرزندان
	- : تغییر رمز ورود به مدیریت
		- : قفل کردن مدیریت
- : به روز رسانی مدیریت جهت اعمال تغییرات انجام شده

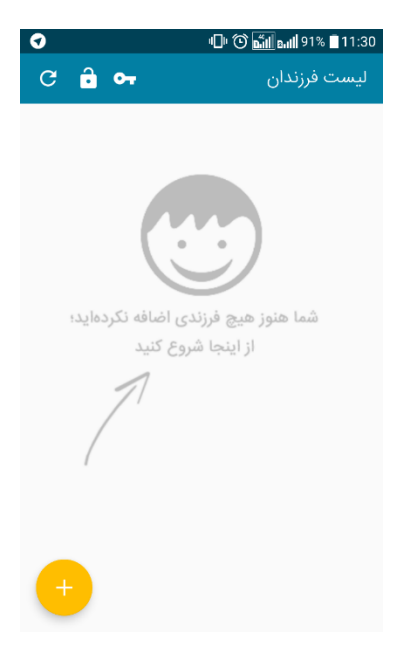

### **صفحه اضافه کردن فرزند جدید**

**توجه:** به منظور اضافه کردن فرزند جدید الزم است که سیم کارت کودک به نام پدر و یا مادر و با کد ملی یکی از ایشان (نصب کننده نسخه والدین) در ایرانسل ثبت نام شده باشد. به منظور اضافه شدن هر فرزند، پیامکی به منظور دریافت تایید نهایی در خصوص اضافه شدن فرزند و استفاده از این سرویس به والدین ارسال شده و در صورت تایید ایشان، فرزند به لیست اضافه می شود. در صورت عدم پاسخگویی والدین به پیامک ارسالی، فرزند اضافه شده در وضعیت "منتظر تایید والدین" قرار گرفته و تا قبل از تایید نهایی والدین، امکان نصب "کودک من"بر روی گوشی کودک امکان پذیر نخواهد بود.

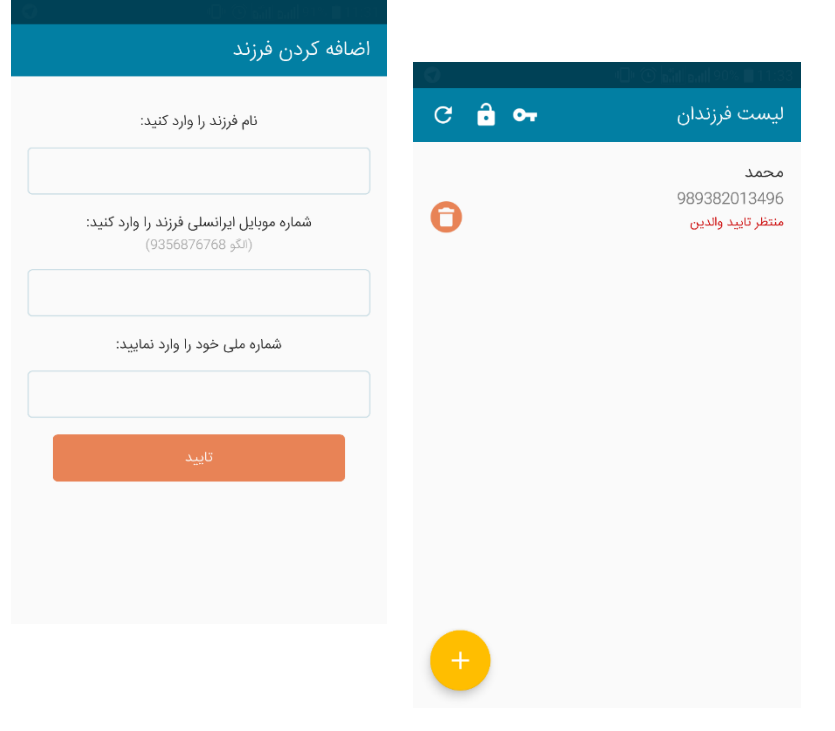

### **صفحه مدیریت دسترسی ها و گزارش ها**

پس از کلیک بر روی نام فرزند، به این صفحه وارد می شوید.

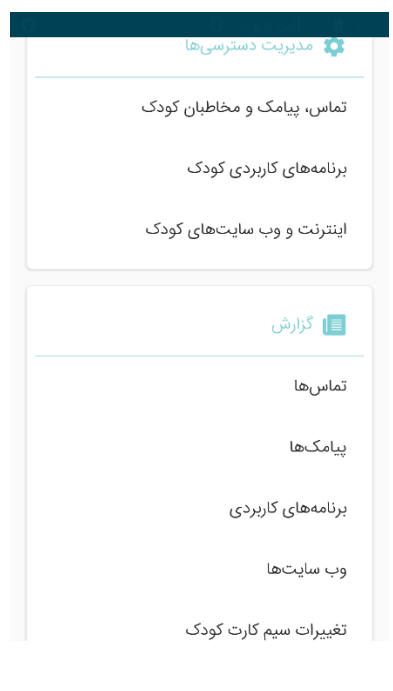

### **صفحه مدیریت تماس، پیامک و مخاطبان کودک**

- : غیر فعال کردن استفاده از لیست مجاز مخاطبان - در این حالت، کودک محدودیتی در خصوص مکالمه و ارسال و دریافت پیامک از مخاطبان مختلف نخواهد داشت. : : فعال کردن استفاده از لیست مجاز مخاطبان
- در این حالت، تماس و پیامک کودک محدود به مخاطبان مجاز تعریف شده خواهد بود.
- : تنظیم زمان های غیر مجاز برای استفاده از خدمات تماس و پیامک )در این وضعیت، هنوز هیچ گونه زمانبندی تنظیم و اعمال نشده است(
	- : در این وضعیت، زمانبندی مورد نظر اعمال شده است.
	- : اضافه کردن مخاطب جدید به لیست مخاطبان مجاز
		- : حذف مخاطب از لیست مجاز
	- به روز رسانی مدیریت جهت اعمال تغییرات انجام شده :  $\boldsymbol{C}$

### **صفحه مدیریت برنامه های کاربردی کودک**

# : غیر فعال کردن استفاده از لیست مجاز برنامه های کاربردی کودک - در این حالت، کودک محدودیتی در خصوص استفاده از برنامه های کاربردی مختلف نصب شده بر روی گوشی تلفن همراه خود نخواهد داشت. : : فعال کردن استفاده از لیست مجاز برنامه های کاربردی کودک - در این حالت، فقط برنامه هایی بر روی گوشی تلفن همراه کودک نشان داده خواهد شد که با استفاده از دکمه روشن و خاموش، روشن شده و مجاز باشند.

- : تنظیم زمان های غیر مجاز برای استفاده از خدمات تماس و پیامک )در این وضعیت، هنوز هیچ گونه زمانبندی تنظیم و اعمال نشده است(
	- : در این وضعیت، زمانبندی مورد نظر اعمال شده است.
	- به روز رسانی مدیریت جهت اعمال تغییرات انجام شده  $\bf C$

#### تماس، پیامک و مخاطبان کودک  $\overline{\mathbf{C}}$

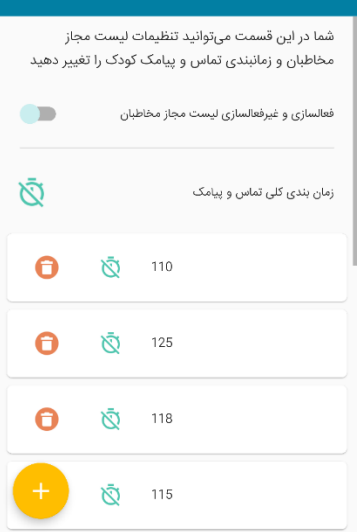

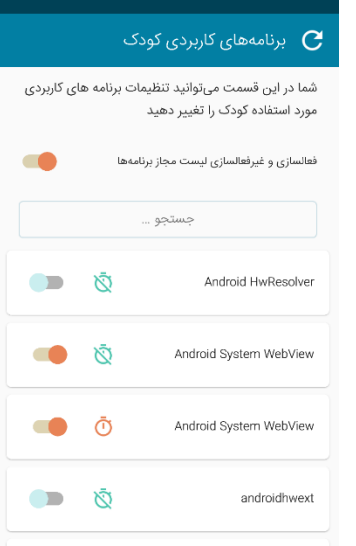

### **صفحه مدیرت اینترنت و وب سایت های کودک**

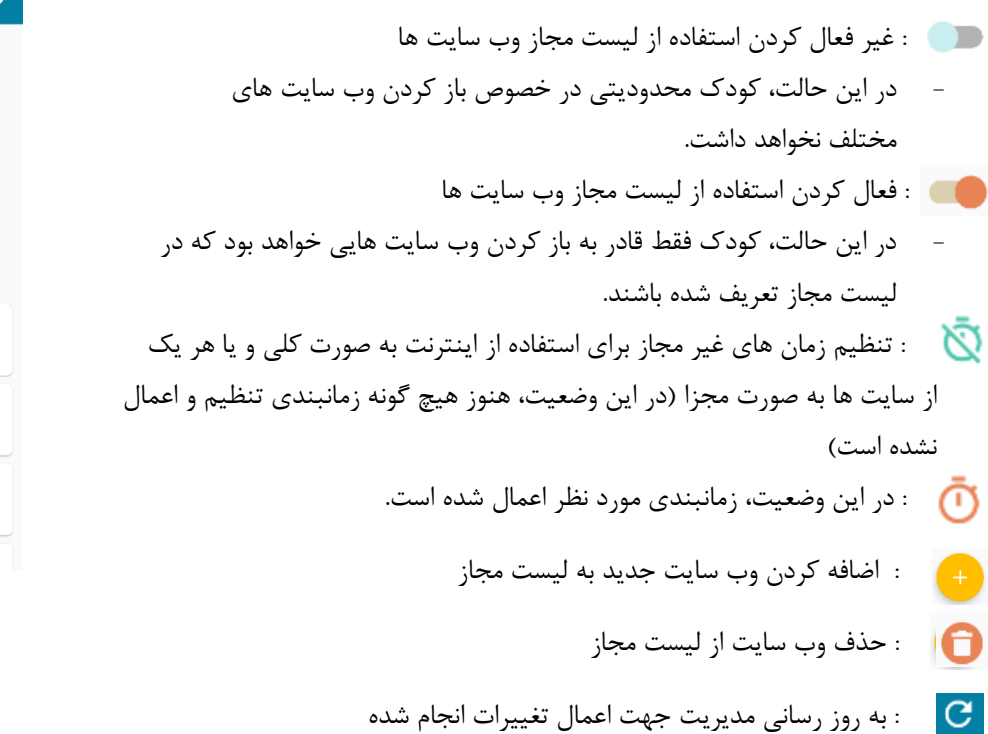

### **صفحات گزارش تماس ها، پیامک ها، برنامه های کاربردی و وب سایت ها**

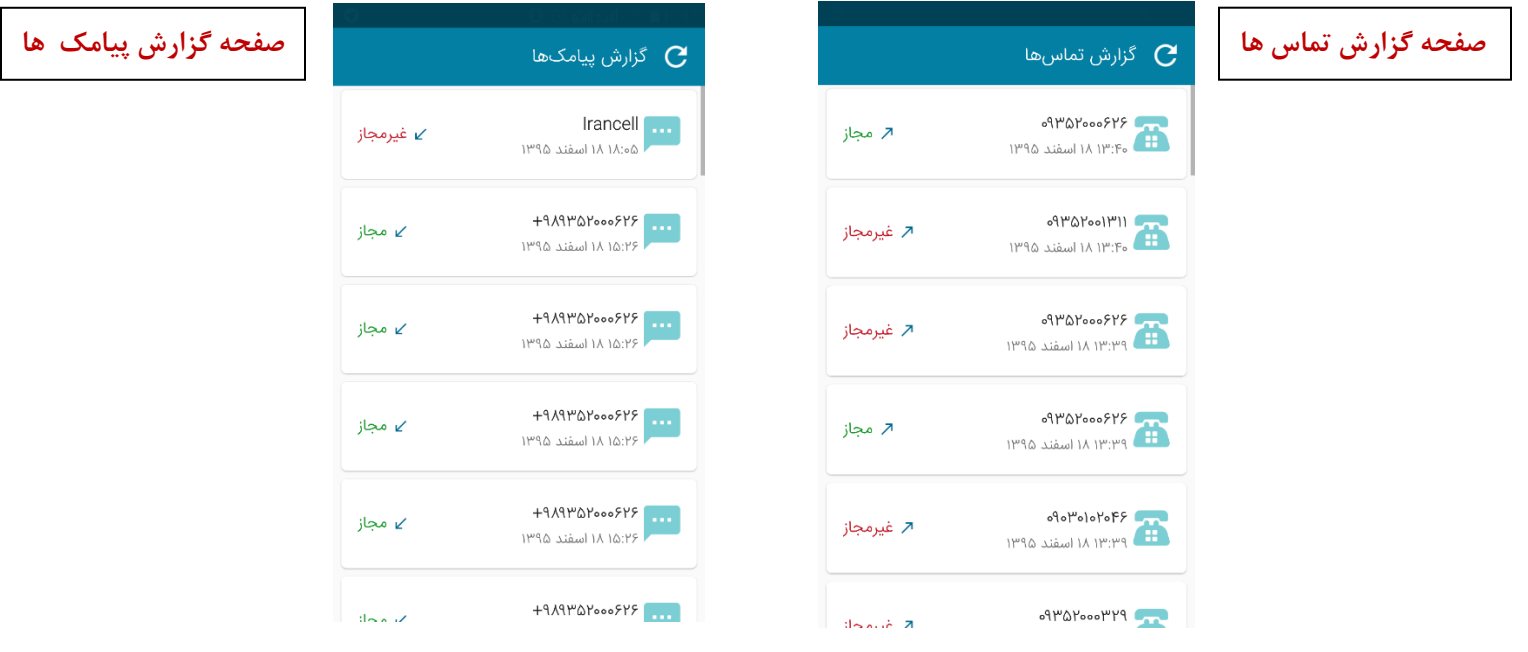

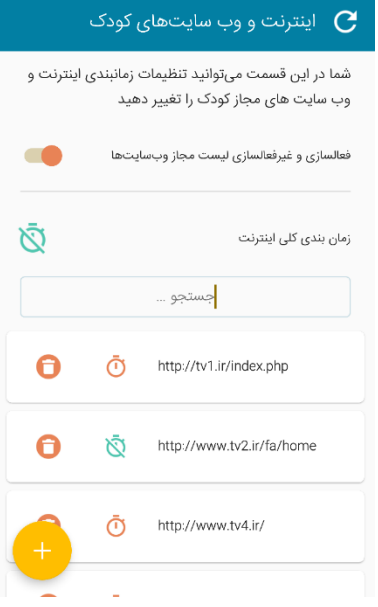

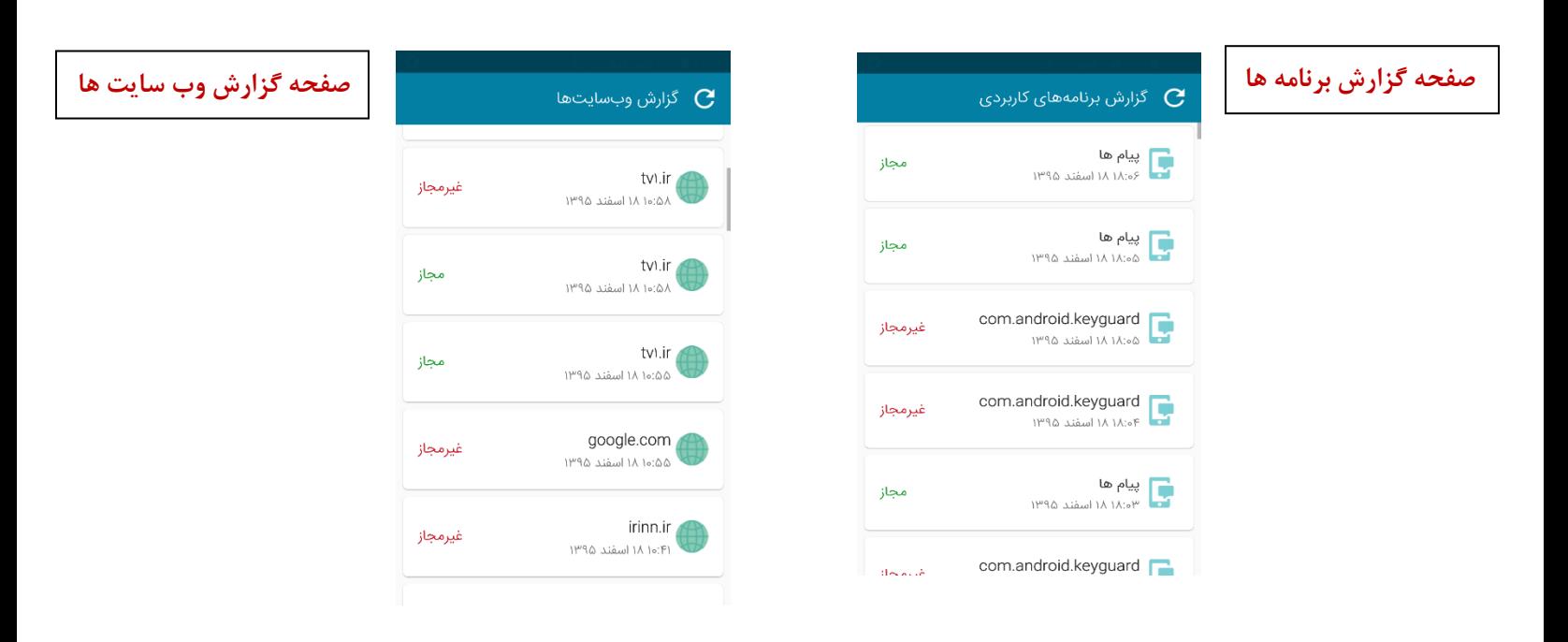

- **- غیر مجاز:** به این معنی است که مخاطب، برنامه و یا وب سایت، در لیست مجاز کودک قرار نداشته است.
	- **- مجاز :** به این معنی است که مخاطب، برنامه و یا وب سایت، در لیست مجاز کودک قرار داشته است.

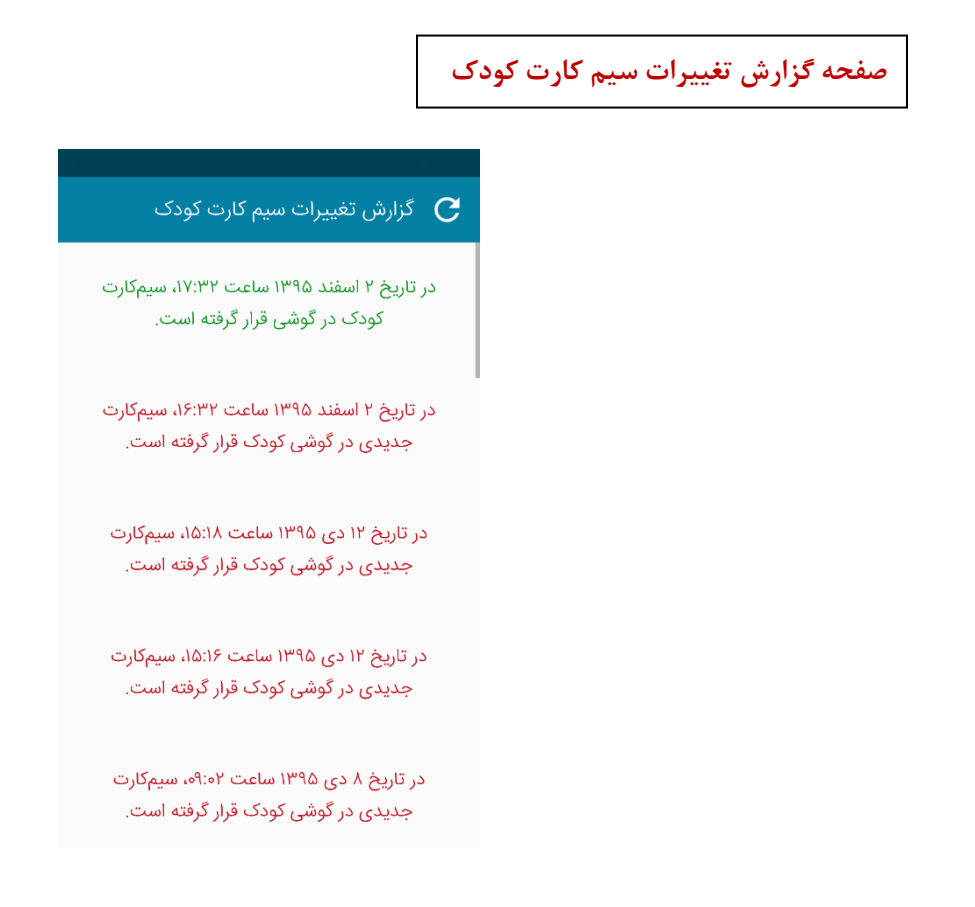

## **کودک من )برنامه کاربردی کودک(**

پس از اضافه شدن نهایی شماره فرزند به لیست والدین، نوبت به نصب برنامه "کودک من" بر روی گوشی کودک می رسد. "کودک من"در واقع نوعی راه انداز )Launcher )است که پس از نصب بر روی گوشی کودک، ظاهر آن را به ظاهری کامال کودکانه تغییر داده و کودک فقط به ویژگی هایی دسترسی خواهد داشت که شما به عنوان والدین از طریق مدیریت برای او به عنوان ویژگی های مجاز تعریف کرده باشید. به منظور نصب نهایی "کودک من" الزم است در هنگام نصب، راهنمای نصب را دنبال نموده و تنظیمات زیر را در گوشی کودک تغییر دهید:

- در قسمت accessibility و administration phone، کودک من را روشن و فعال نمایید.
	- در قسمت setting app default ، کودک من را به عنوان Launcher انتخاب نمایید.

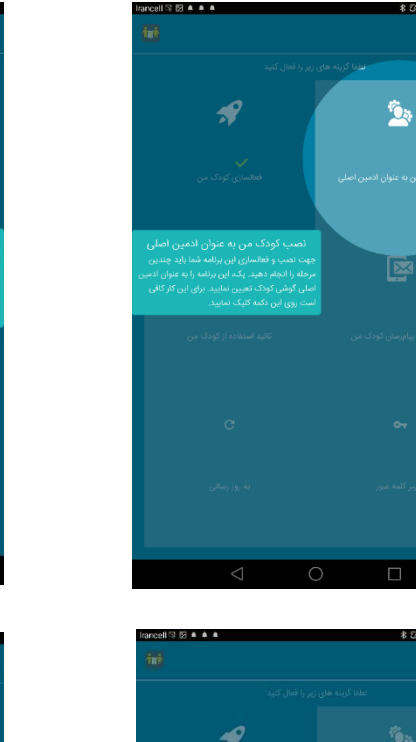

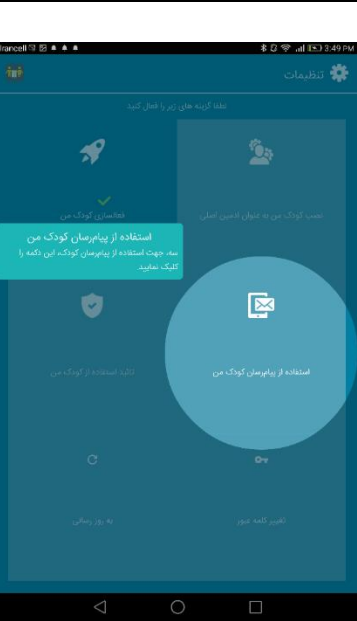

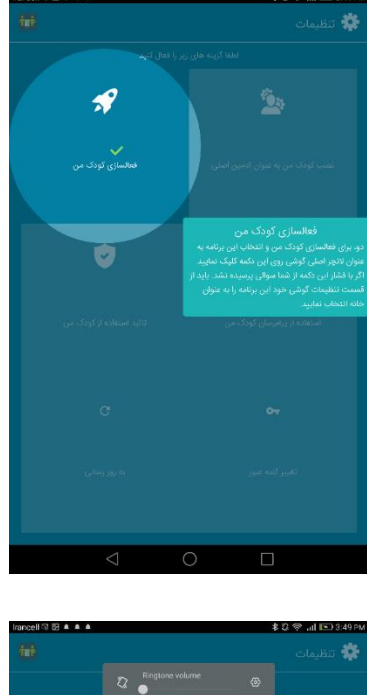

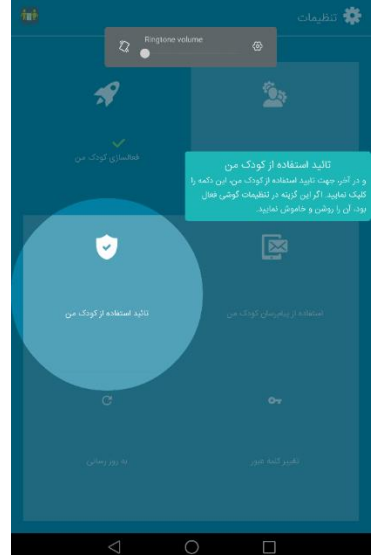

پس از نصب برنامه، نمایشگر گوشی کودک به صورت زیر تغییر خواهد یافت که پس از لمس عالمت قفل، اپلیکیشن های نمایش داده شده به اپلیکیشن های مجاز کاهش خواهد یافت:.

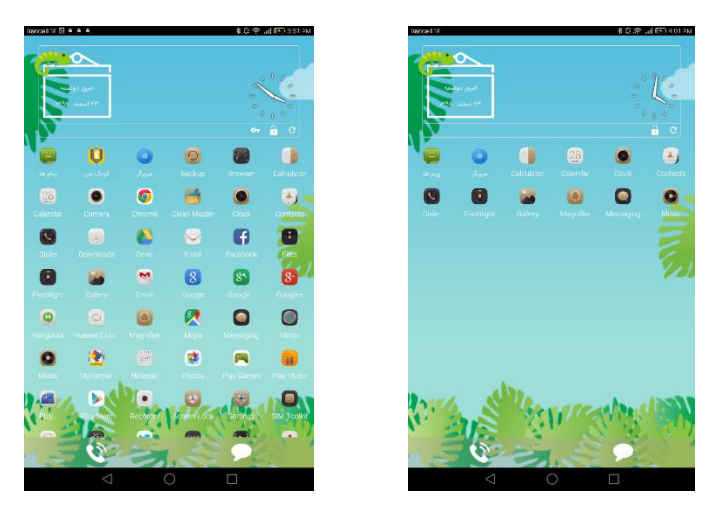

- : پس از نصب برنامه، عالمت قفل به صورت باز نمایش داده می شود و به این مفهوم است که تمامی برنامه های نصب شده بر روی گوشی کودک قابل دسترسی است. به منظور محدودسازی استفاده کودک از برنامه های نصب شده بر روی گوشی او با توجه به تنظیمات انجام شده بر روی مدیریت، الزم است که عالمت قفل لمس شود که در این صورت به صورت قفل بسته تغییر شکل خواهد داد ) (. در مواقع لزوم، می توان قفل گوشی کودک را با لمس عالمت قفل و وارد نمودن رمز عبوری که در هنگام نصب کودک من تعیین نموده اید، باز نمود.
- : پس از انجام تغییرات الزم در مدیریت کودک من و لمس دکمه به روز رسانی، این تغییرات پس از چند ثانیه به صورت اتوماتیک در النچر کودک من به روز رسانی و اجرا خواهد شد. در صورتی که به هر دلیلی این اتفاق نیفتد، می توان با لمس این دکمه بر روی گوشی کودک، کودک من را به روز رسانی نمود.

: تغییر رمزورود

## **پیغام های خطا:**

به هنگام اتفاق افتادن موارد زیر، کودک پیغام خطای مربوطه را بر روی گوشی خود دریافت خواهد کرد:

- هنگامی که کودک قصد برقراری تماس و یا ارسال پیامک به یک شماره غیرمجاز را داشته باشد، و یا قصد برقراری تماس و یا ارسال پیامک به یک شماره مجاز و در زمان غیر مجاز را داشته باشد.
- هنگامی که کودک قصد باز کردن وب سایت غیرمجاز را داشته باشد، و یا قصد باز کردن وب سایت مجاز در زمان غیر مجاز را داشته باشد.
	- هنگامی که کودک قصد باز کردن و استفاده از برنامه های کاربردی مجاز در زمان غیر مجاز را داشته باشد.